## วิธีติดตั้งแอปพลิเคชัน

1. เขาสูเว็บไซตสาขาวิชาคอมพิวเตอรศึกษา http://www.science.yru.ac.th/computer ผานทางโทรศัพทมือถือ หรือแท็บเล็ต (แอนดรอยด (android) เทานั้น)

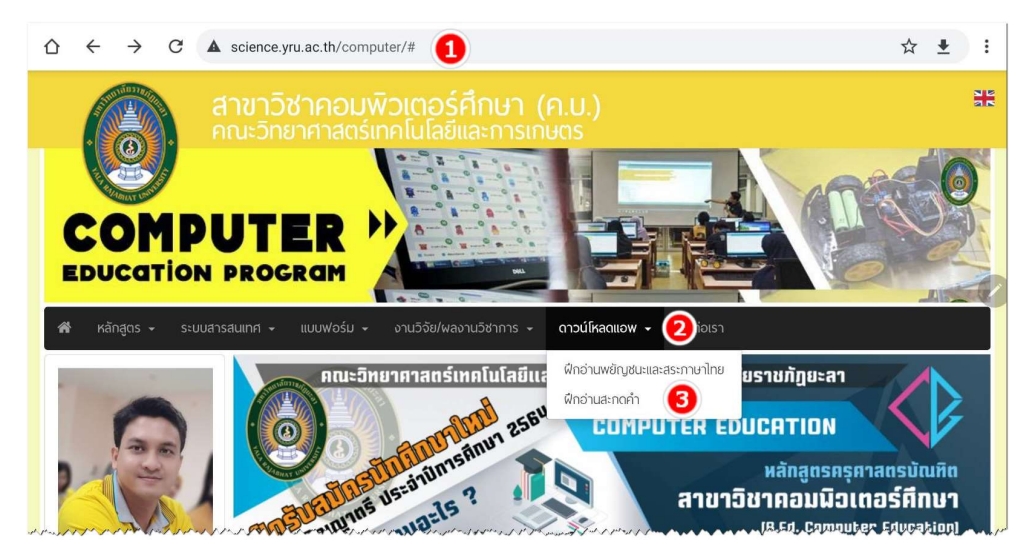

หนาเว็บไซตเมื่อใชแท็บเล็ต

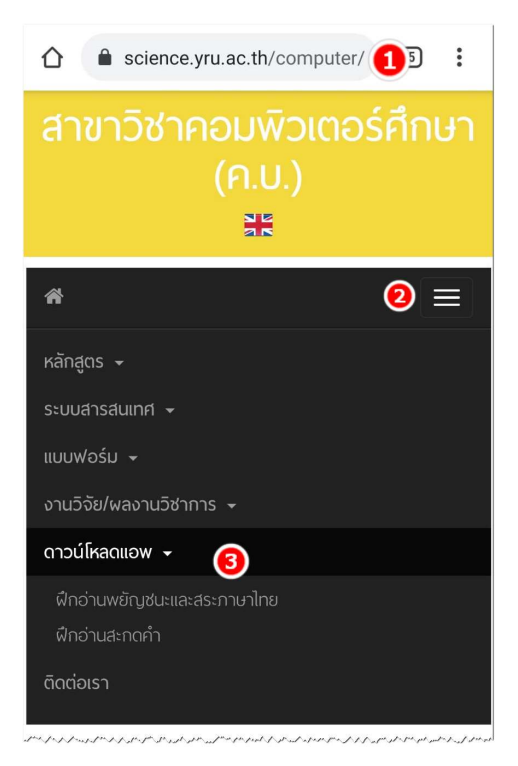

หนาเว็บไซตเมื่อใชโทรศัพทมือถือ

2. ถาดาวนโหลดผานแท็บเล็ต เลือกเมนู "ดาวนโหลดแอป" หรือถาดาวนโหลดผานโทรศัพทมือถือ ใหกดไปที่เมนู

- 3. เลอืกแอปพลิเคชันที่ตองการดาวนโหลด ซึ่งประกอบดวย 2 แอพพลิเคชั่น คือ
	- 1) ฝกอานพยัญชนะและสระภาษาไทย
	- 2) ฝกอานสะกดคำ
- 4. เมื่อขึ้นปอปอัพ ใหเลือก "ไดรฟ (Drive)"

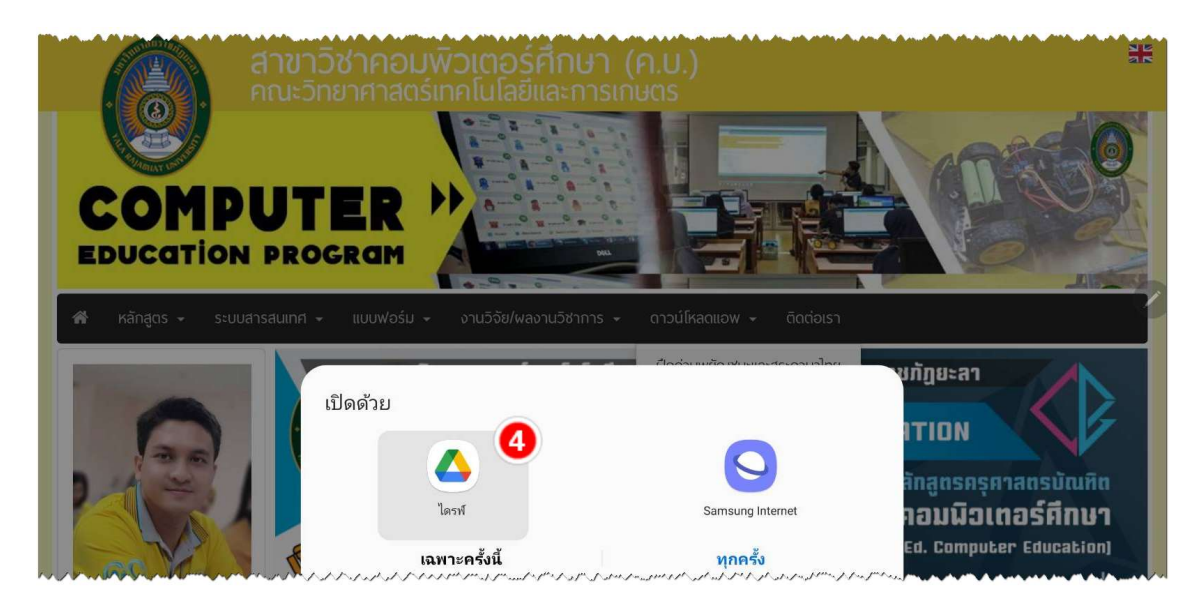

5. เลือกบัญชีอีเมลของตนเองแล้ว กดที่ปุ่ม "ตกลง"

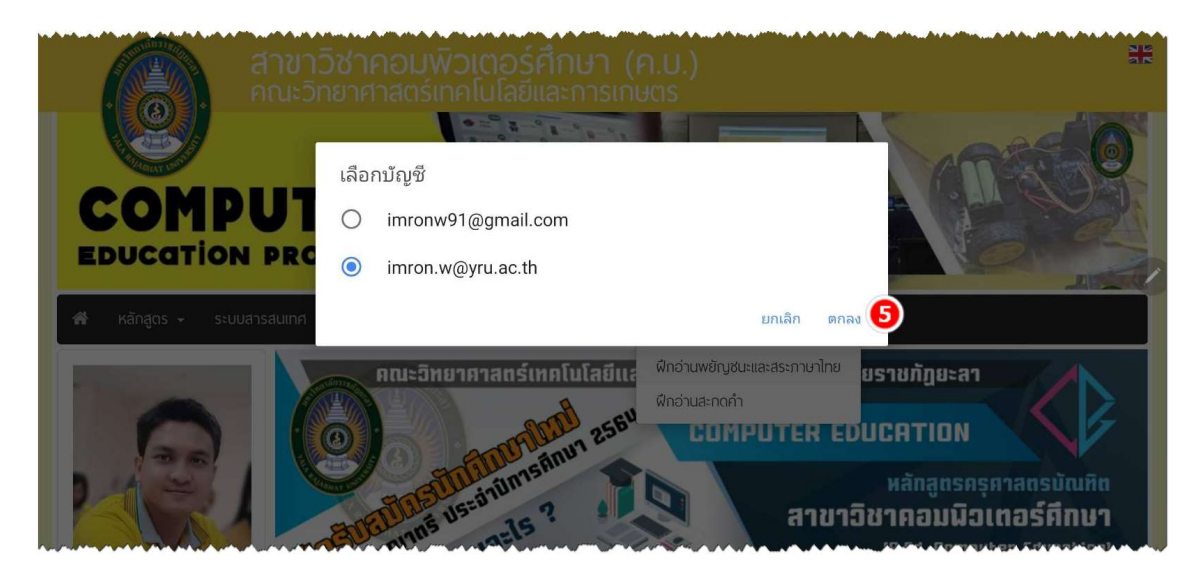

6. กดไปที่ "โปรแกรมติดตั้งแพ็กเกจ"

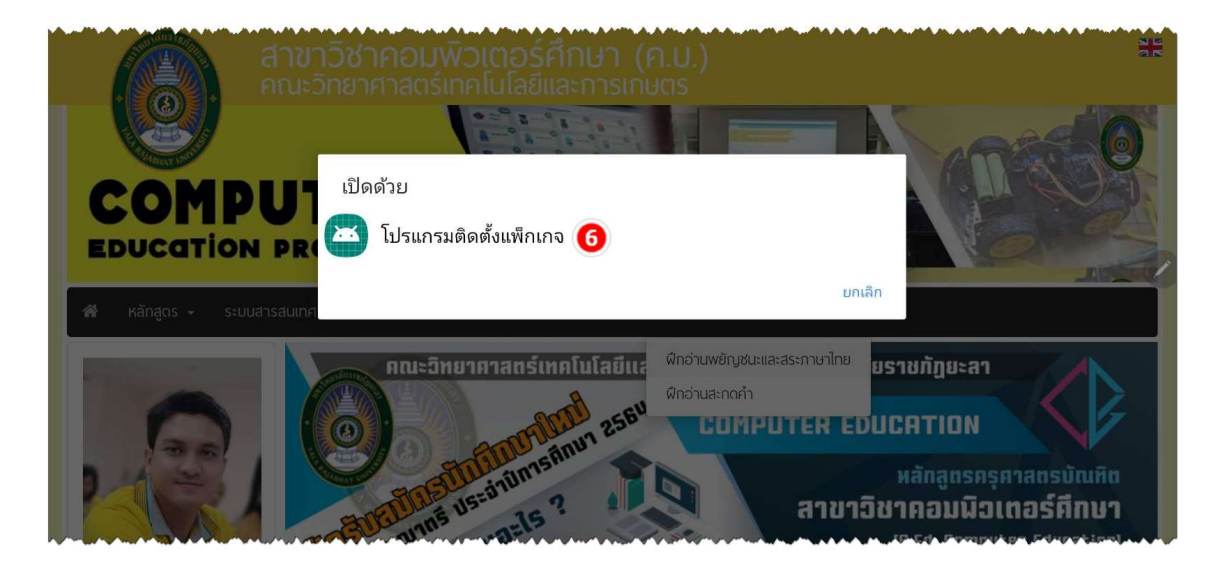

7. กำลังดาวนโหลดแอปพลิเคชัน รอใหเสรจ็ 100%

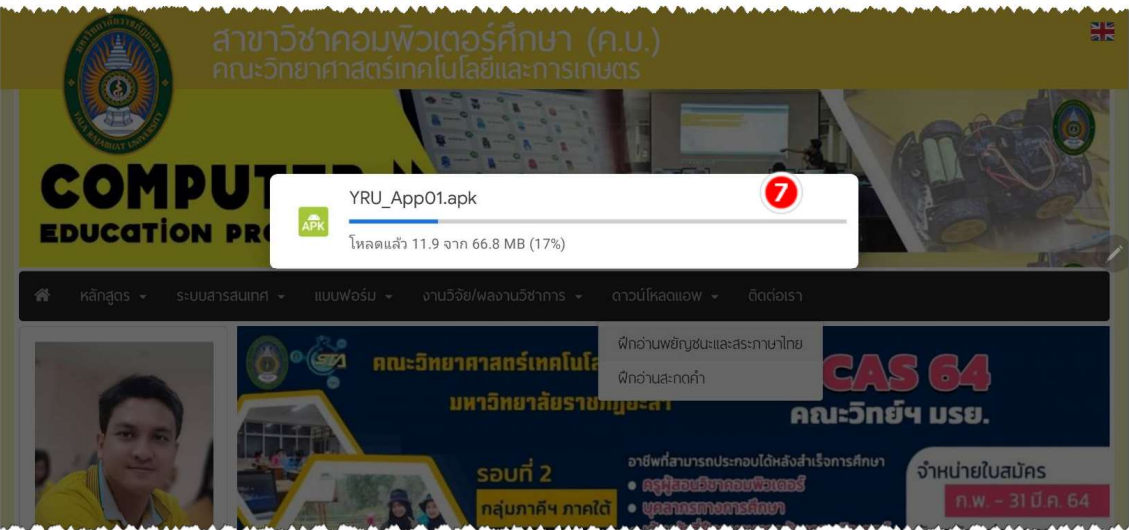

## 8. กดไปที่เมนู "การตั้งคา"

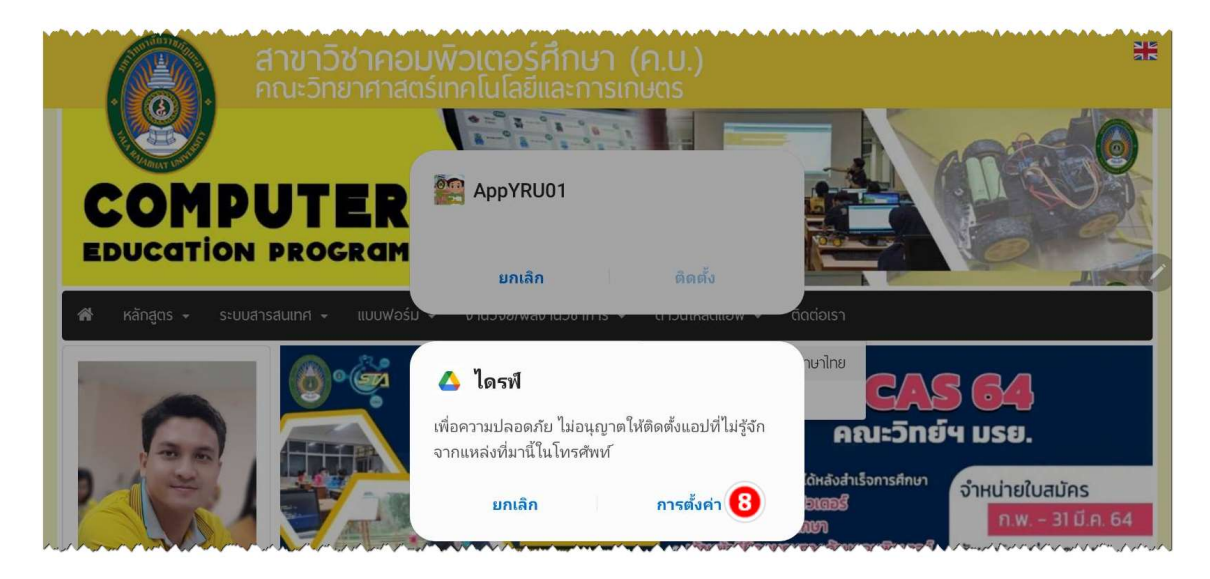

## 9. เปดอนุญาตจากแหลงที่มานี้

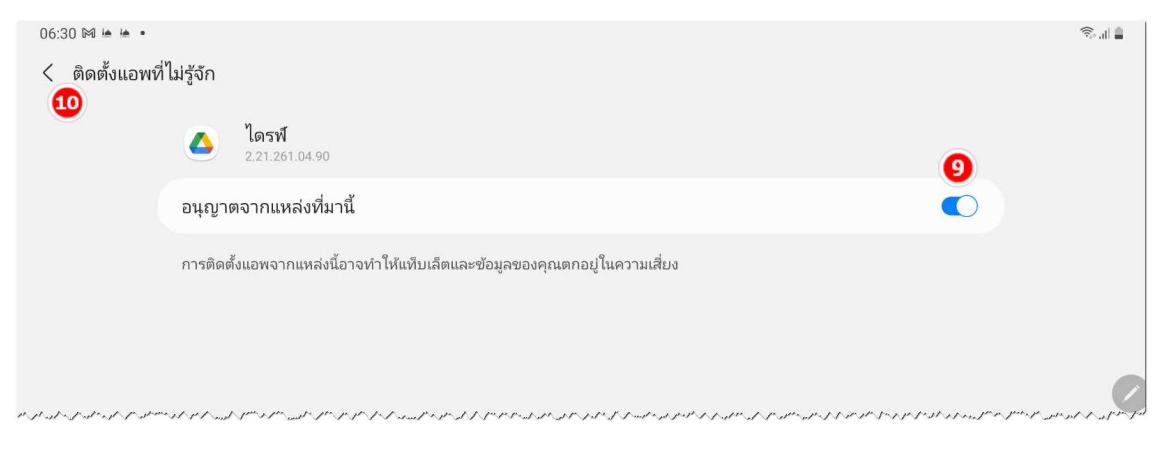

10. กดยอนกลับ " < "

## 11. กดไปที่ปุม "ติดตั้ง" และรอจนติดตั้งเสร็จ

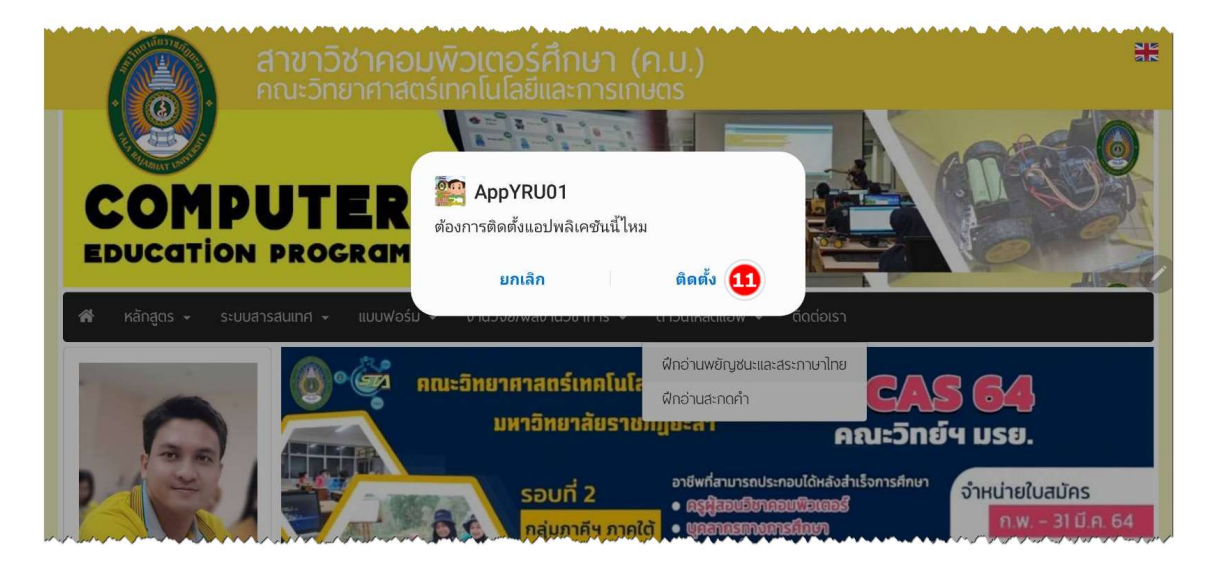

12. เมื่อติดตั้งเสร็จแล้ว กดไปที่ปุ่ม "เปิด" เพื่อเปิดใช้งานแอปพลิเคชัน

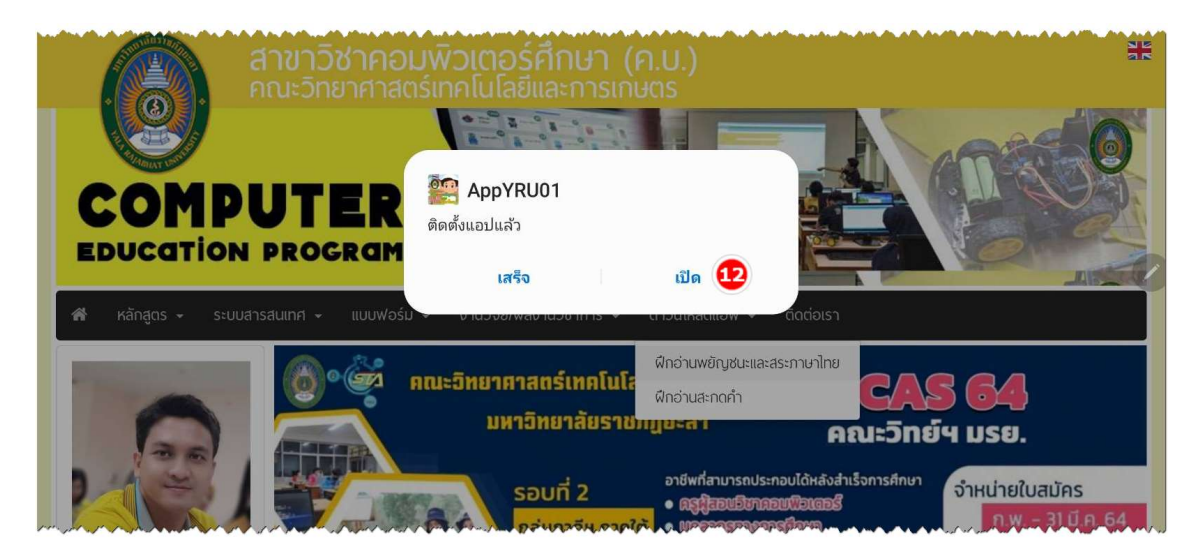